**Manual de Usuario**

 **Geolocalizador Móvil de AR para el Reconocimiento Del campus** 

**Universitario.**

**Presentado por:**

**Nell Yesid Olaya Calderon**

**Universidad de Cundinamarca**

**Facultad de Ingeniería**

**Programa Tecnología en Desarrollo de Software**

**Soacha (Cundinamarca)**

**Mayo 2019**

**Geolocalizador Móvil de AR para el Reconocimiento Del campus Universitario.**

**Presentado por:**

**Nell Yesid Olaya Calderon**

**Director:**

**Ing. José del Carmen Ortega**

**Trabajo Para Obtener El Título de Tecnólogo en Desarrollo de Software**

**Universidad de Cundinamarca**

**Facultad de Ingeniería**

**Tecnología en Desarrollo de Software**

**Soacha (Cundinamarca)**

**Mayo 2019**

# Tabla de contenido

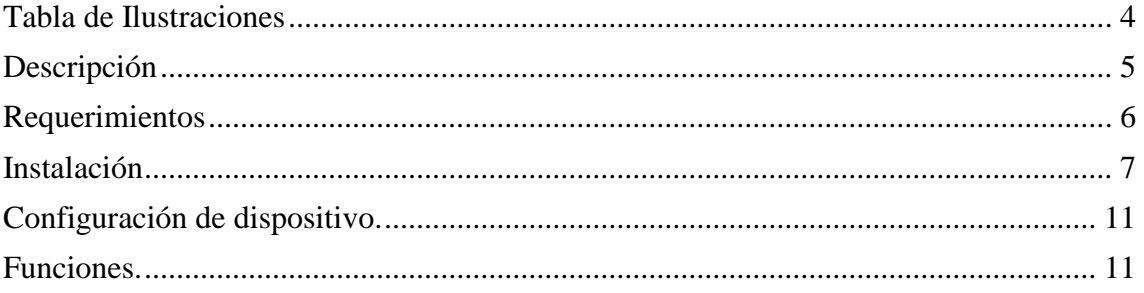

# **Tabla de Ilustraciones**

<span id="page-3-0"></span>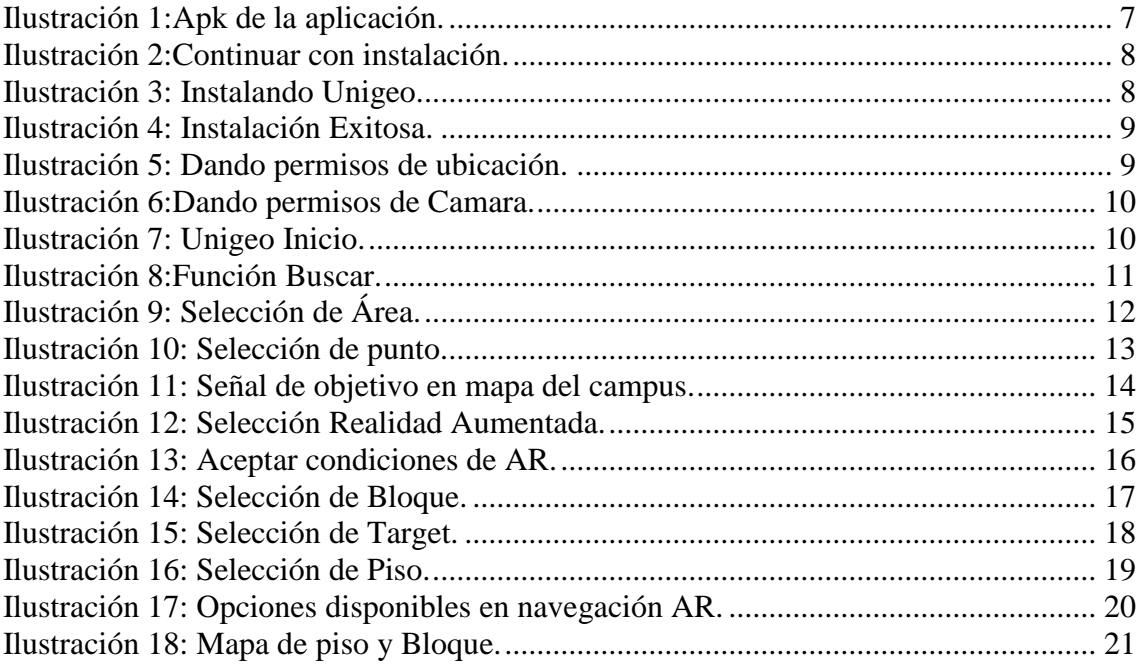

### **Descripción**

<span id="page-4-0"></span>La aplicación tiene como función ayudar a los integrantes de la comunidad universitaria a tener un reconocimiento de los diferentes espacios con los cuales interactúan constantemente y resultan difícil de reconocer para cualquier individuo que ingrese a la Universidad de Cundinamarca extensión Soacha.

La aplicación fue desarrollada como un juego serio o como es llamado comúnmente "serious games", siendo una app de ambientes móviles con sistemas Android, guardando las coordenadas de cada área, espacio y punto que hace parte de la comunidad. Cabe aclarar que fue necesario utilizar los servicios de localización para dispositivos móviles.

Una de las principales funciones de la app es el uso de Realidad aumentada que permite a los usuarios que posean dispositivos móviles que compartan características de utilidad en los recursos de cámara y sensores. Tener una experiencia única que permita interactuar con los objetos virtuales y el mundo real.

# **Requerimientos**

# <span id="page-5-0"></span>**SO compatibles:**

### **Android:**

- **Nougat:** Versión 7.0 a la 7.1.2
- **Oreo:** 8.0 a la 8.1
- **Pie**: 9.0

# **Dispositivos (Hardware):**

### *Tabla 1:Dispositivos Compatibles*

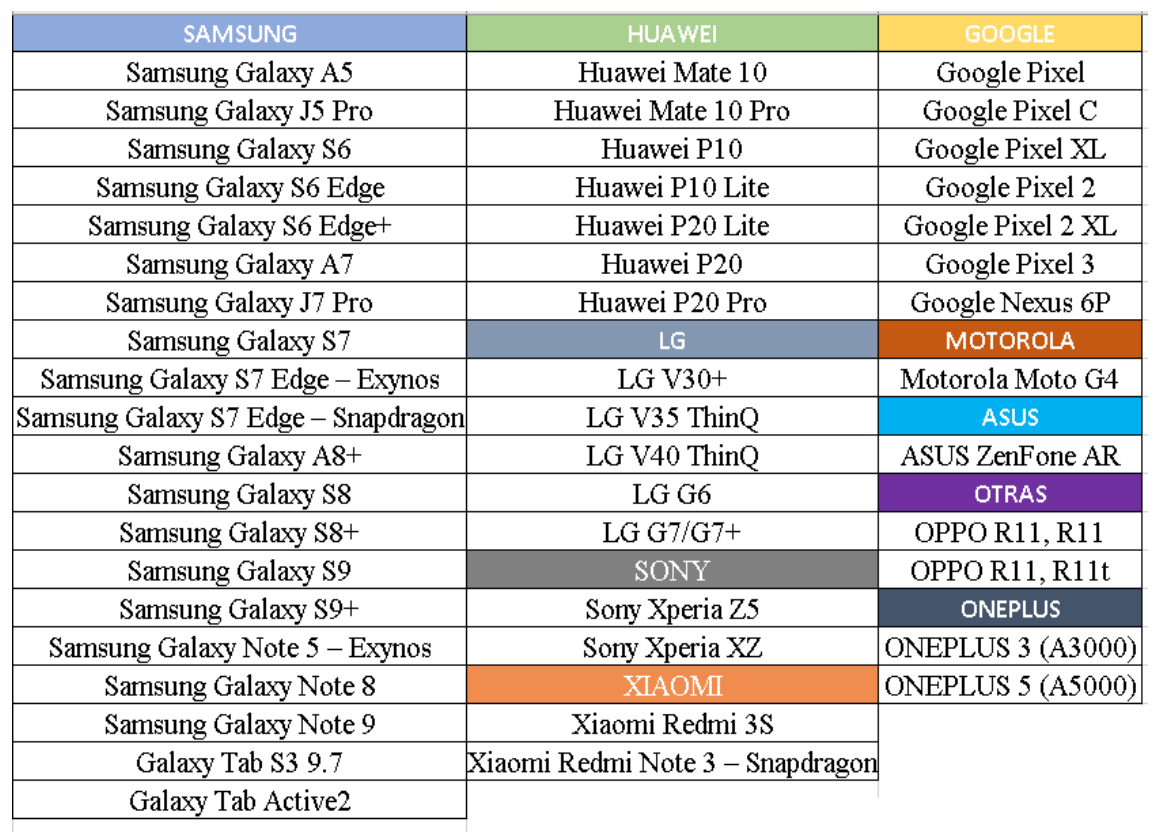

### **Instalación**

<span id="page-6-0"></span>Debe estar la app descargada en el dispositivo luego se procede a ejecutar la instalación.

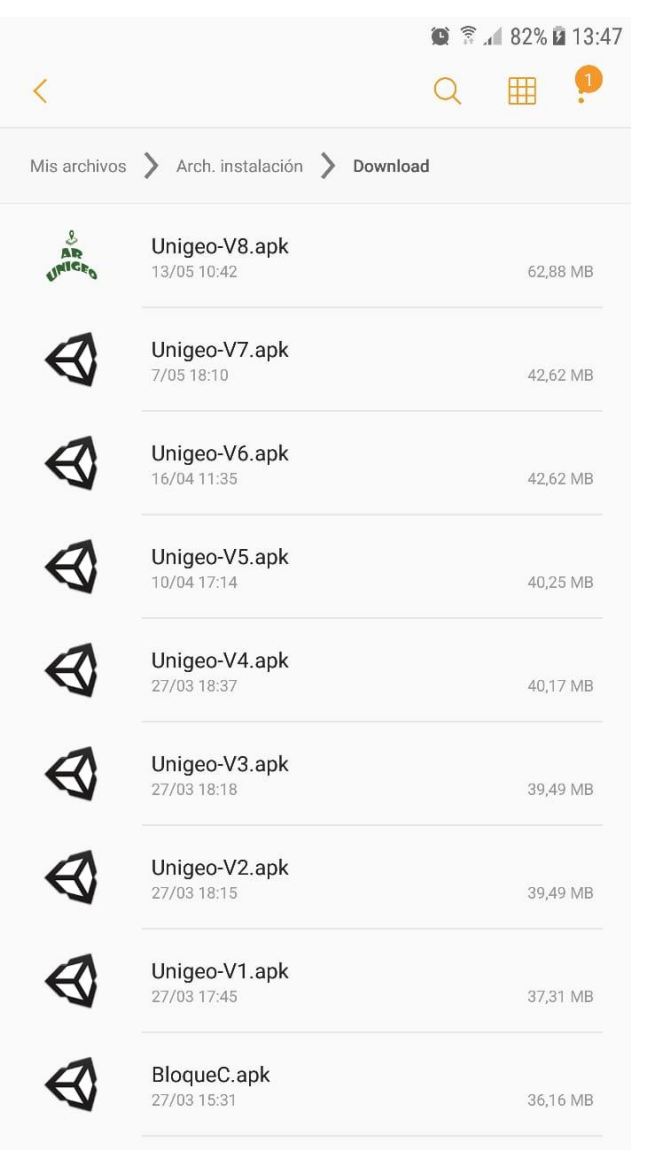

<span id="page-6-1"></span>*Ilustración 1:Apk de la aplicación.*

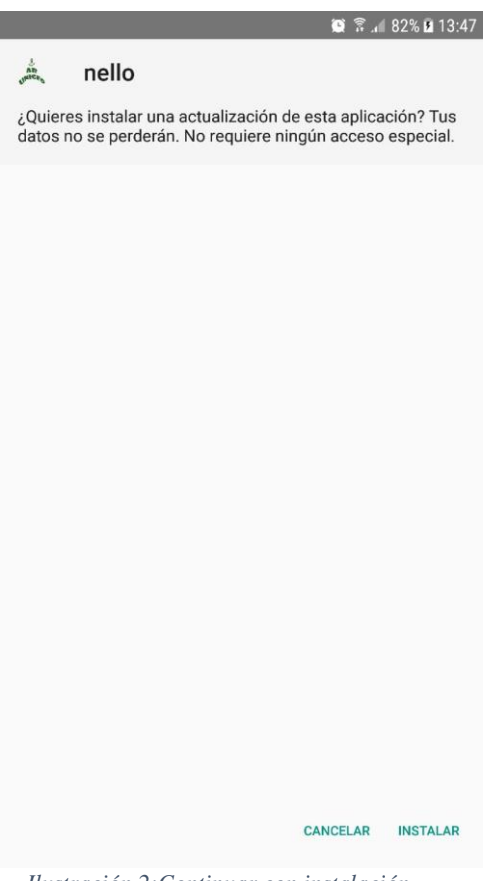

*Ilustración 2:Continuar con instalación.*

<span id="page-7-0"></span>Una vez instalada la Aplciación se da inicio y pedira algunos permisos para

<span id="page-7-1"></span>su correcto funcionamiento

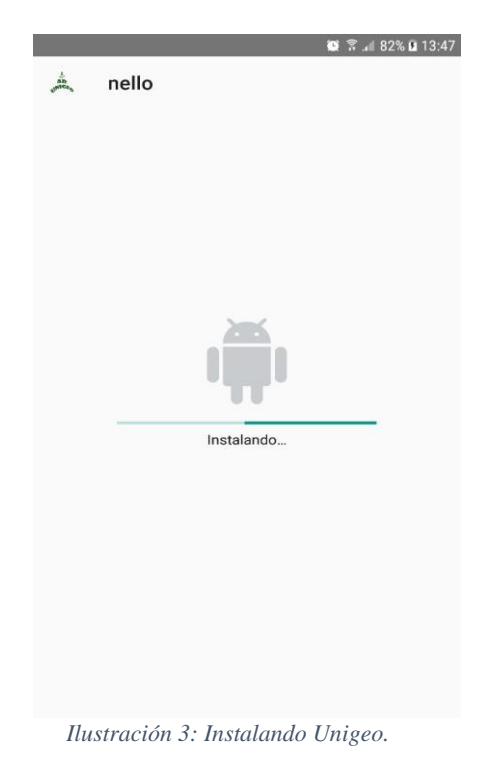

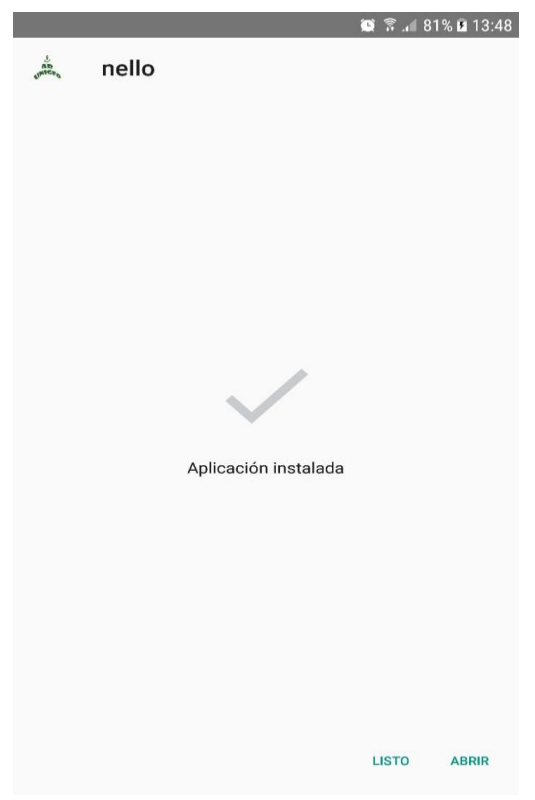

*Ilustración 4: Instalación Exitosa.*

<span id="page-8-0"></span>Se deben dar los permisos de ubicación y de captura de fotos y grabar videos.

<span id="page-8-1"></span>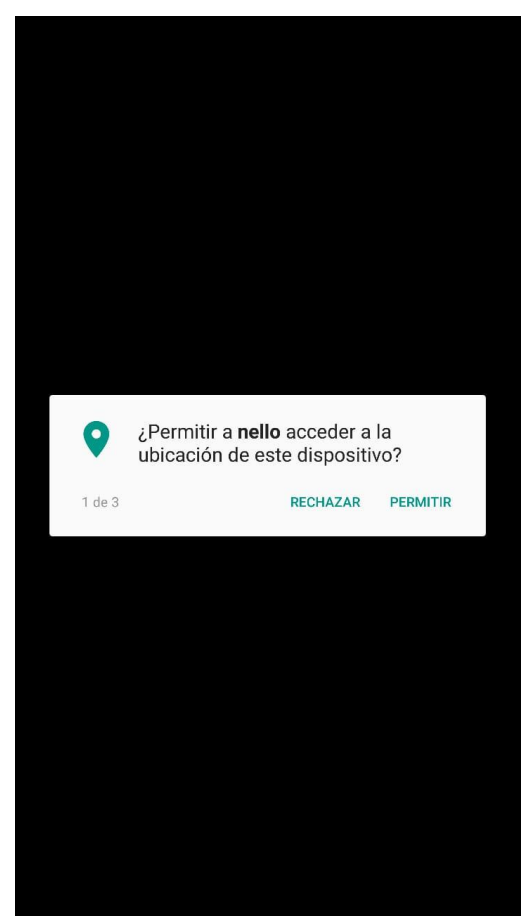

*Ilustración 5: Dando permisos de ubicación.*

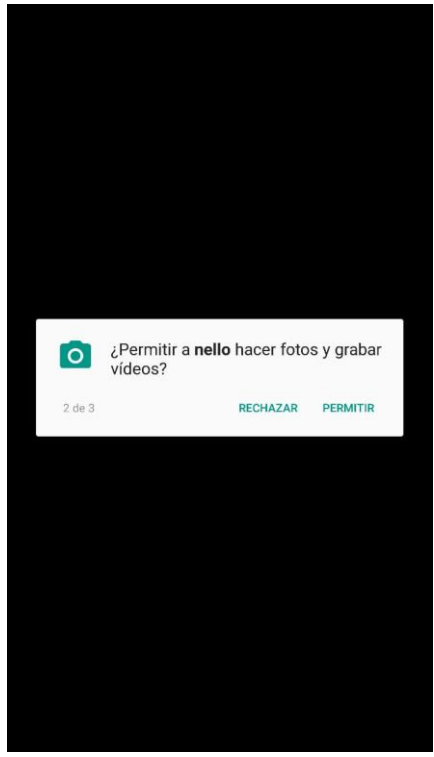

*Ilustración 6:Dando permisos de Camara.*

<span id="page-9-0"></span>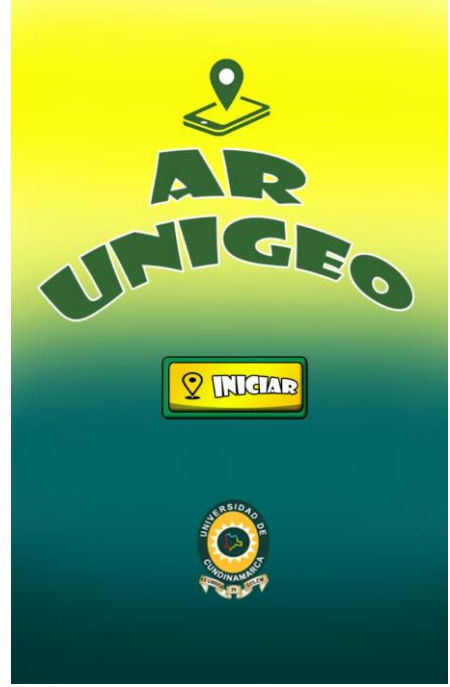

*Ilustración 7: Unigeo Inicio.*

<span id="page-9-1"></span>Siguiendo estos pasos la aplicación funcionara correctamente.

# **Configuración de dispositivo.**

<span id="page-10-0"></span>Únicamente los que se debe confirmar para hacer uso de la aplicación es

que se encuentren activados los servicios de localización del dispositivo móvil.

### **Funciones.**

<span id="page-10-1"></span>Iniciamos la aplicación en la parte superior izquierda se encuentra el botón de

menú se selecciona y la aplicación desplegara las opciones disponibles.

**Búsqueda:** Para realizar la búsqueda de un punto especifico del campus se selecciona la opción Buscar.

<span id="page-10-2"></span>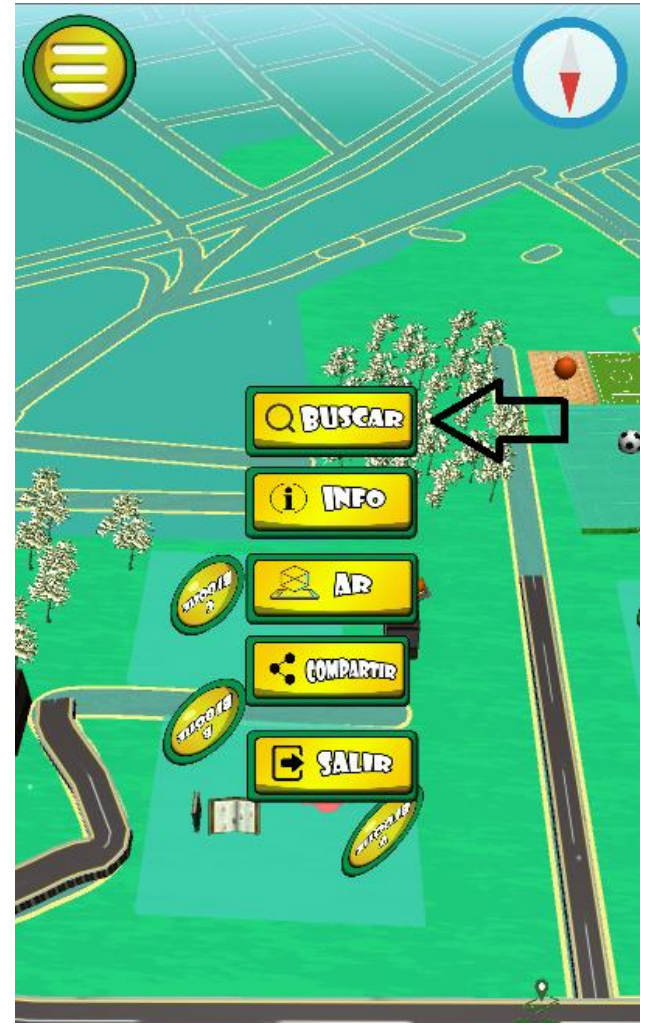

*Ilustración 8:Función Buscar.*

Se despliega un submenú de búsqueda donde solicitaría al usuario seleccionar el área de interés para realizar la búsqueda detalla.

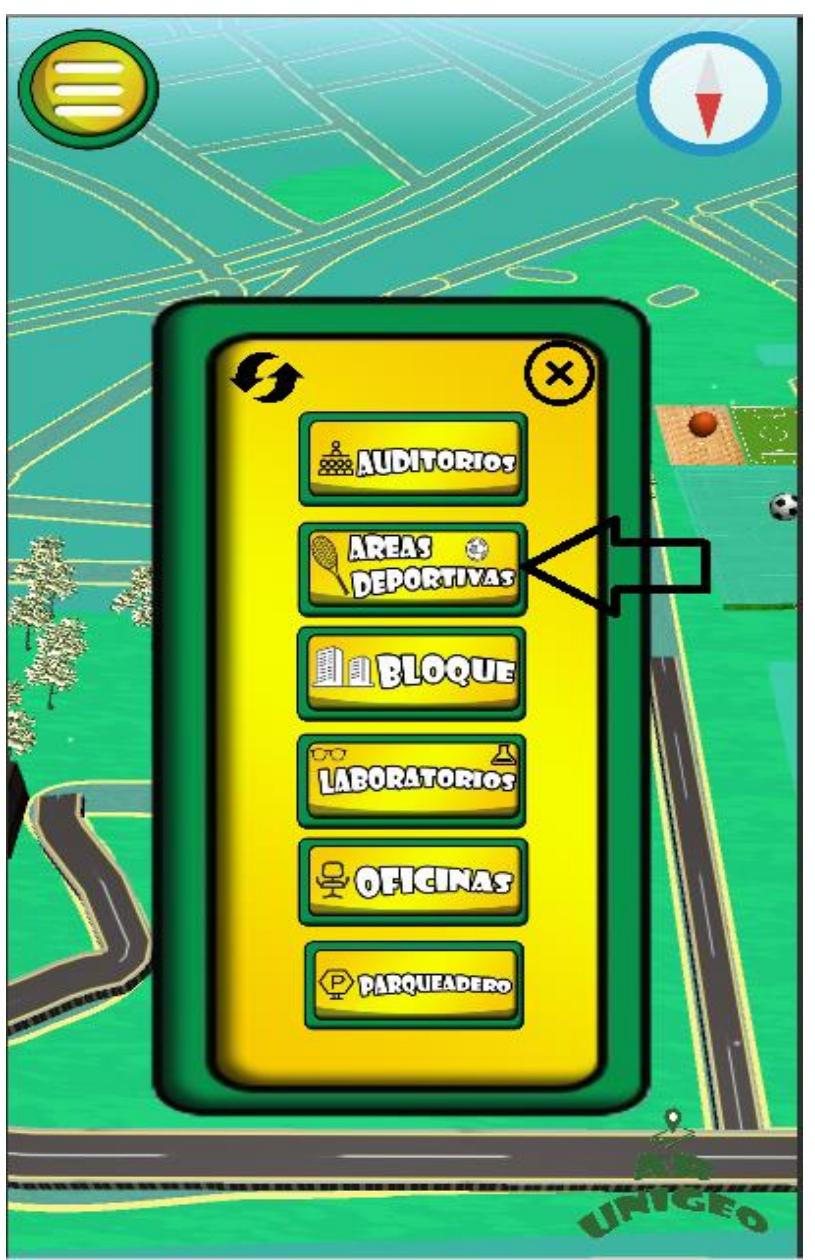

*Ilustración 9: Selección de Área.*

<span id="page-11-0"></span>Se mostrará al usuario los puntos que se encuentran en el área correspondiente para su selección.

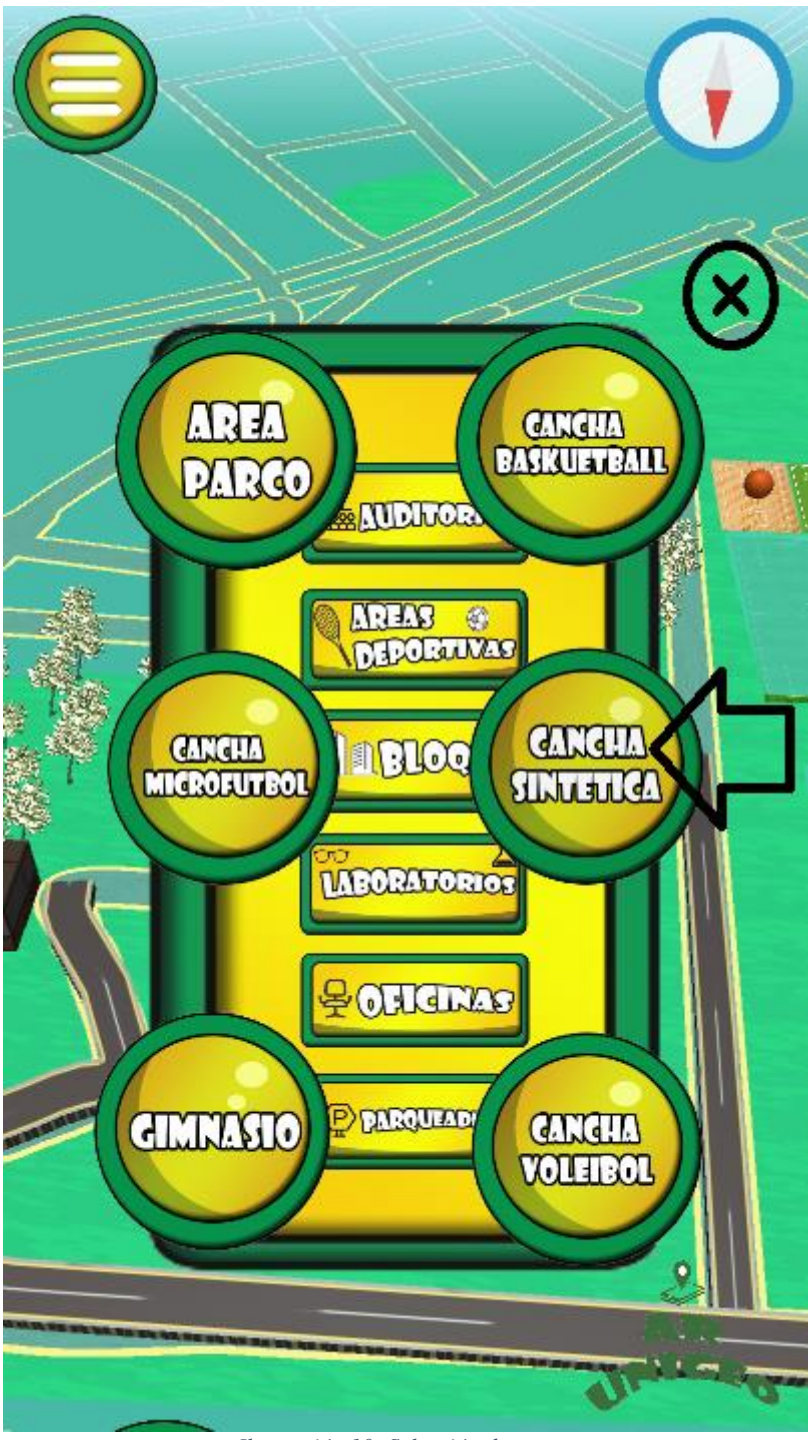

<span id="page-12-0"></span>*Ilustración 10: Selección de punto.*

Una vez que se realizan estos pasos debe aparecer en el mapa del campus el icono y un punto que resalta para indicar que el objetivo a encontrar.

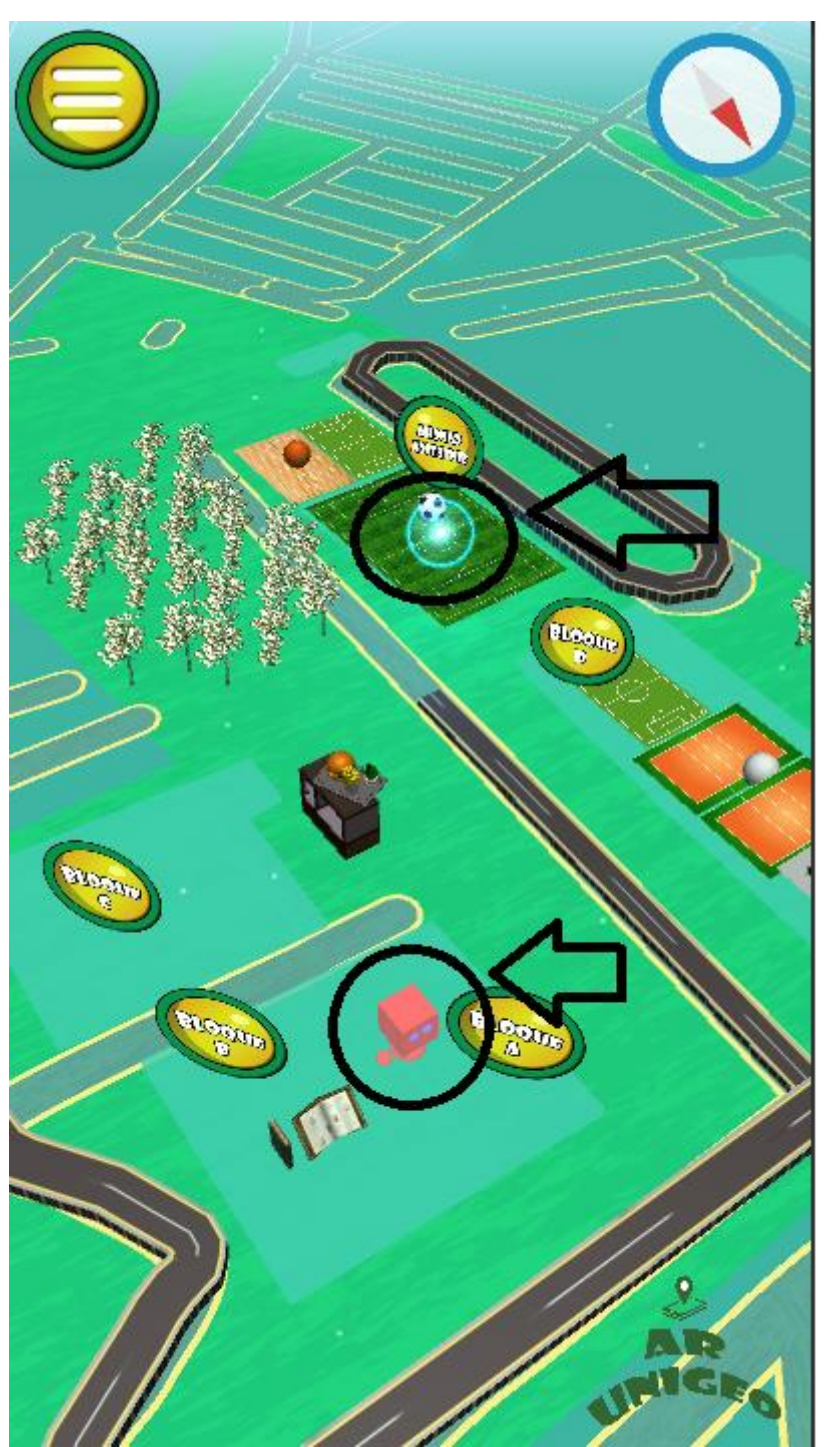

<span id="page-13-0"></span>*Ilustración 11: Señal de objetivo en mapa del campus.*

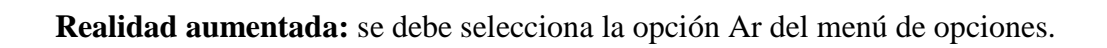

<span id="page-14-0"></span>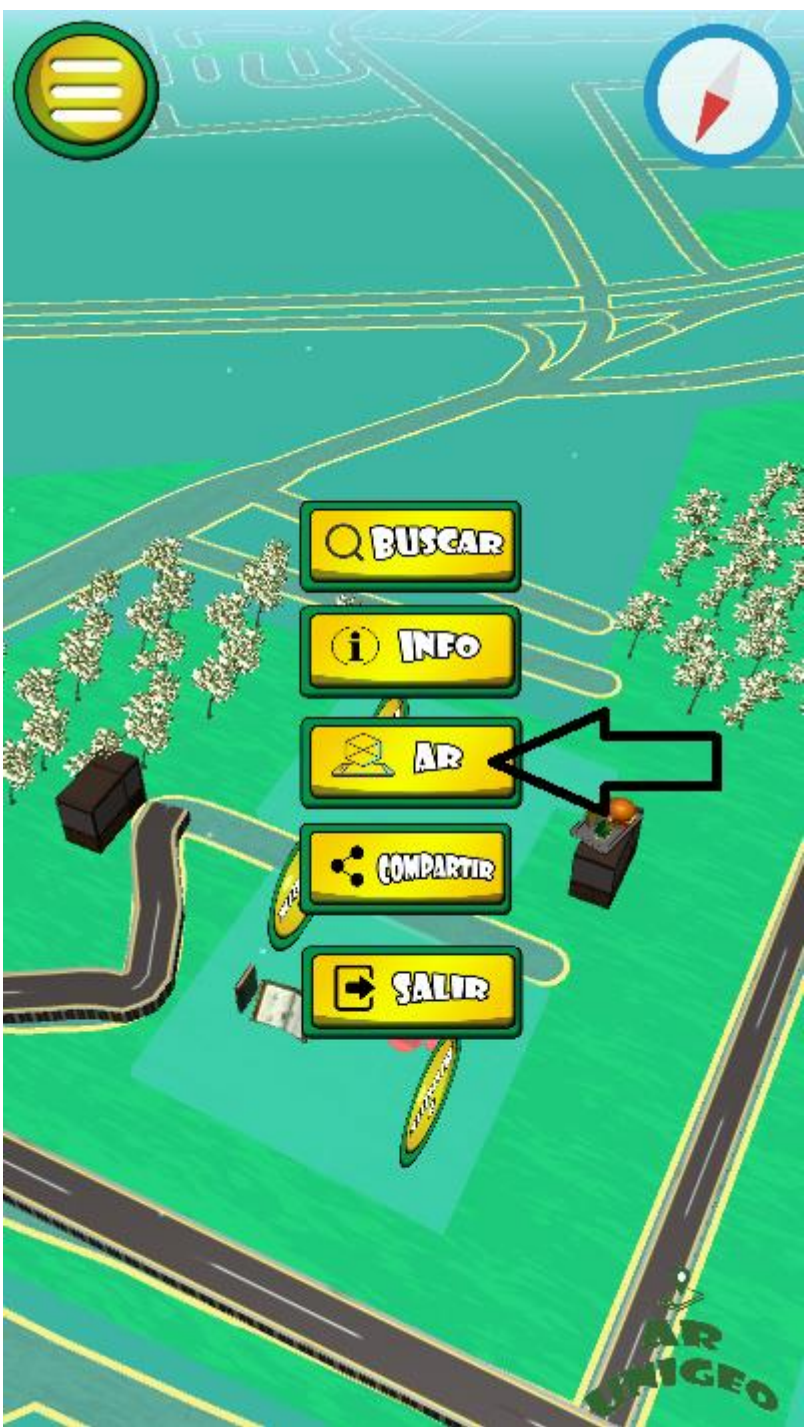

*Ilustración 12: Selección Realidad Aumentada.*

En este modulo de la app dará unos ítems para poder ejecutar la Realidad Aumentada informara que es necesario contar con las especificaciones de hardware y software necesarios para recrear la simulación

<span id="page-15-0"></span>Ha seleccionado la opción de realidad aumentada. se le informa que podrá realizar una navegación interior dentro de algunos de los bloques de la universidad por lo cual es importante que ubique el target para calibrar el dispositivo si tiene dudas seleccione la opción "info" del menú de inicio y siga los pasos. Es necesario que su dispositivo Ï cumpla con las especificaciones si no tiene conocimiento en el manual técnico aparece un listado de los equipos que actualmente cuentan con la opción de Realidad aumentada disponible. ¿Desea Continuar?  $\overline{\mathbf{S}}$ No **GEO** *Ilustración 13: Aceptar condiciones de AR.*

Se selecciona la opción referente a al bloque donde se desea realizar la navegación por medio de realidad a aumentada.

<span id="page-16-0"></span>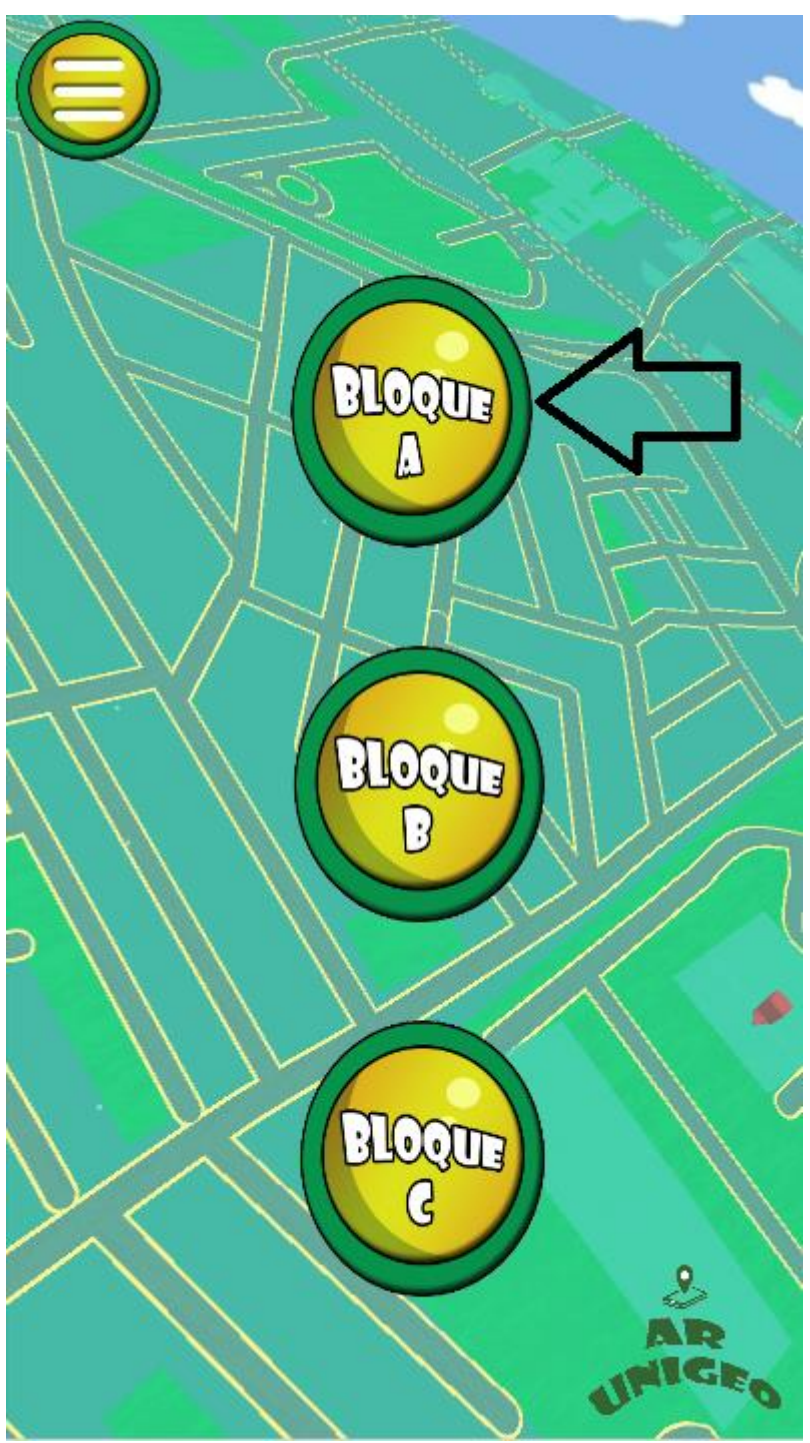

*Ilustración 14: Selección de Bloque.*

Para recrear la realidad aumentada se necesitará de enfocar por medio del punto de mira representado por un cuadro y se debe sincronizar mediante un target de 10cm cuadrados este se encontrará ubicado en las entradas de cada bloque.

<span id="page-17-0"></span>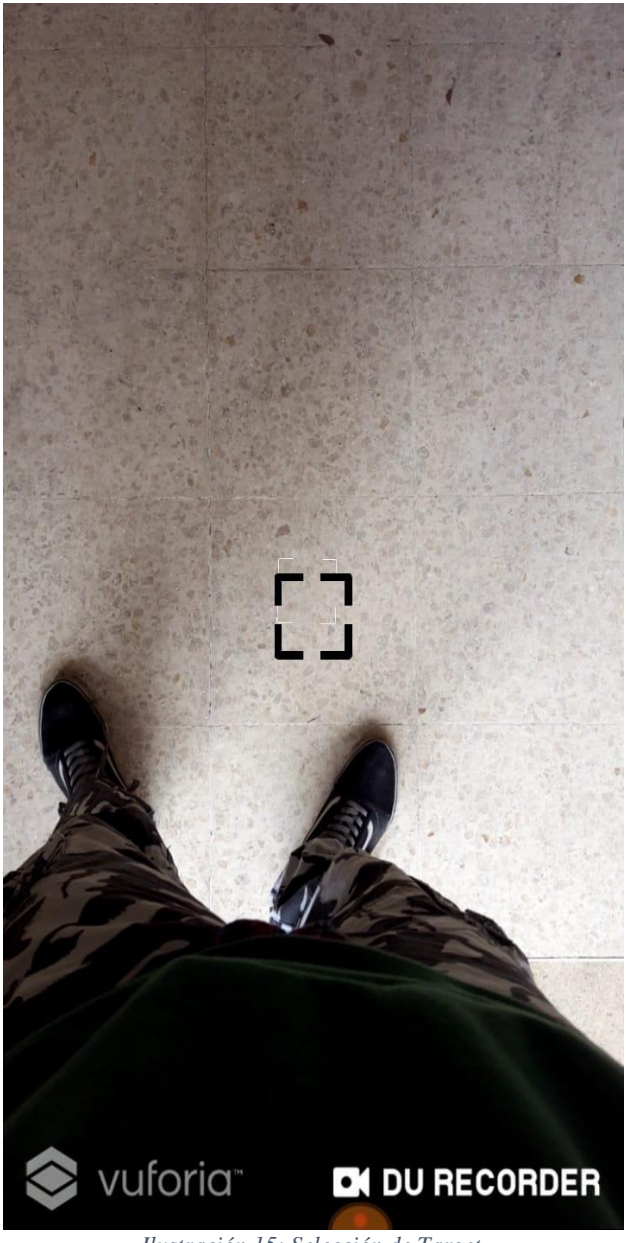

*Ilustración 15: Selección de Target.*

La App mostrara un apartado de opciones en especial la de selección de piso como lo bloques están comprendidos en tener un primer y segundo piso es importante seleccionar la opción donde el usuario se encuentre ubicado.

Opciones disponibles ar unigeo nos regresara a el mapa de la aplicación, existe la opción de volver a cargar el módulo y también existe la opción de marcador la cual permite volver a sincronizar el dispositivo con el target que está ubicado físicamente dentro del bloque.

<span id="page-18-0"></span>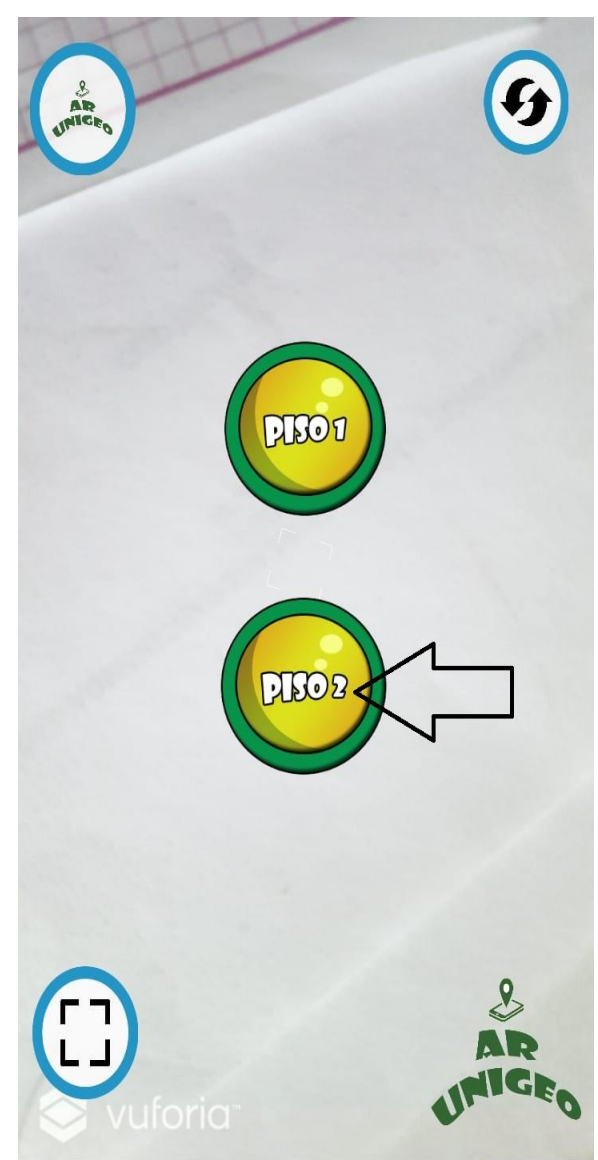

*Ilustración 16: Selección de Piso.*

<span id="page-19-0"></span>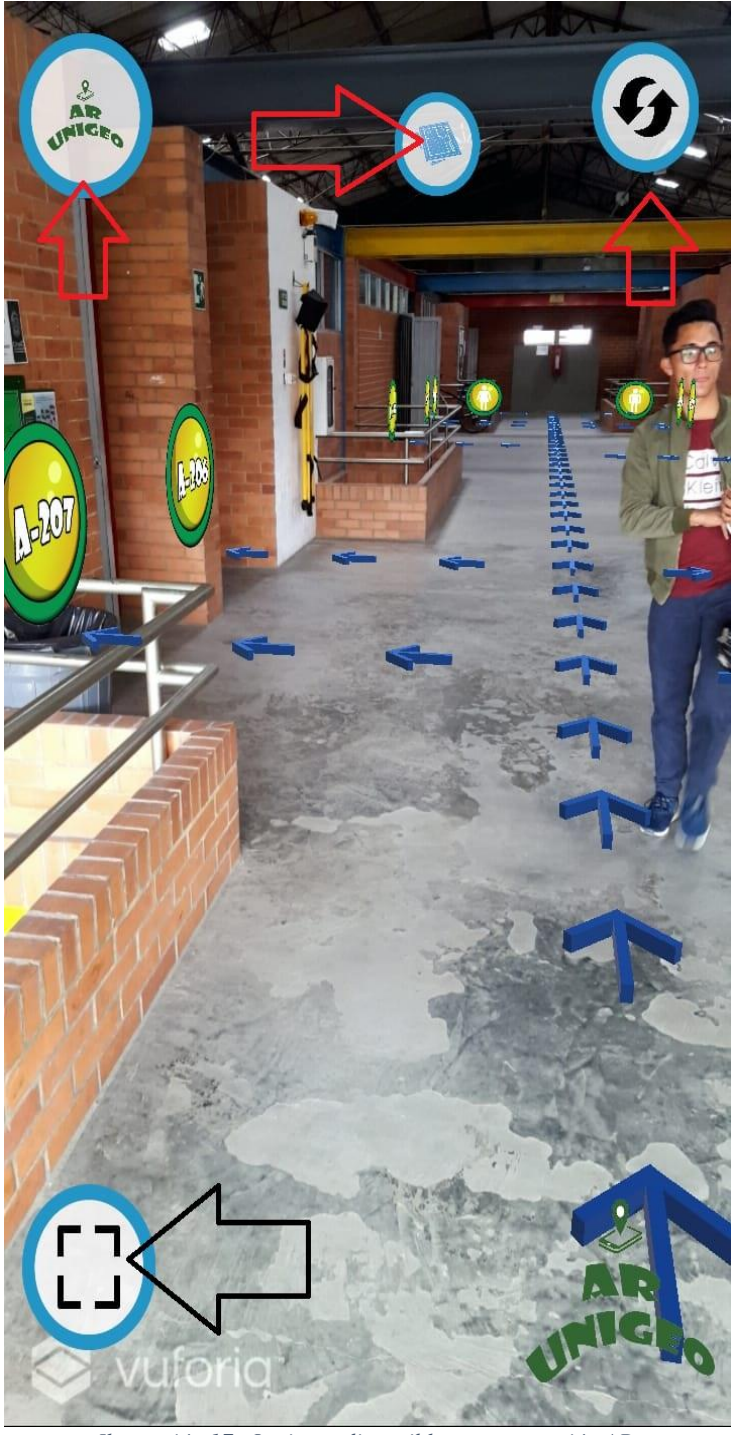

*Ilustración 17: Opciones disponibles en navegación AR.*

Una función importante es la posibilidad de visualizar un mapa de navegación cuando estamos realizando la búsqueda por medio de realidad aumentada esto ofrece la capacidad de lograr que se permita identificar el punto de destino al que quiere llegar el usuario.

<span id="page-20-0"></span>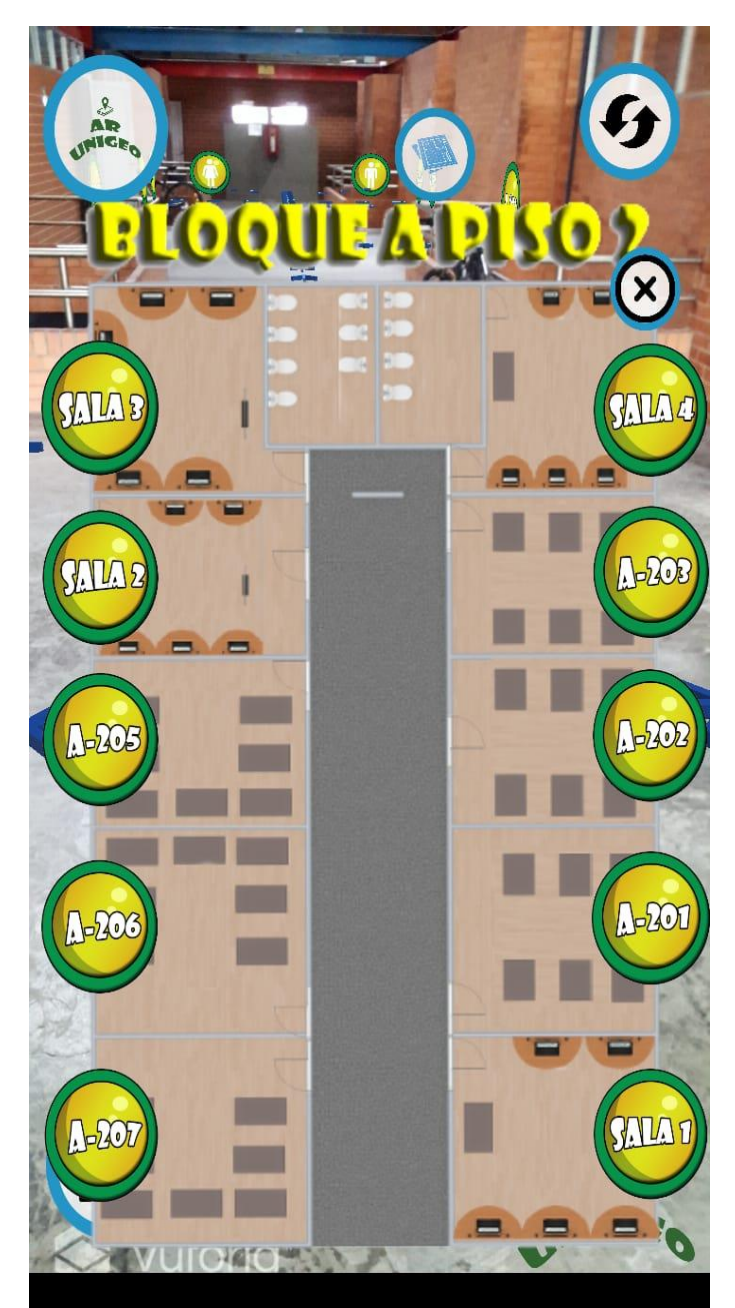

*Ilustración 18: Mapa de piso y Bloque.*